# University of the Philippines Financial Management Information System

### **User Guide**

### **Description:**

| Script ID          |                                                         |
|--------------------|---------------------------------------------------------|
| Script Name        | Transfer Budget Amounts                                 |
| Information System | Financial Management Information System                 |
| Functional Domain  | General Ledger Module                                   |
| Purpose            | Entering a new Budget Journal                           |
| Data Requirement   | Journal Batch Name                                      |
| Dependencies       |                                                         |
| Scenario           | User wants to transfer amounts from different accounts. |
| Author             |                                                         |

### **Revision History:**

| Version<br>Number | Date       | Author           | Description of Change                        |
|-------------------|------------|------------------|----------------------------------------------|
| 1.0               |            | Sarmient, Jaybee | Created initial user guide for Enter Budget. |
| 2.0               | 05/30/2016 | Basinillo, Kevin | Revised User Guide and updated screenshots.  |
|                   |            |                  |                                              |
|                   |            |                  |                                              |

# **STEP** On the *Main Menu*, go to **General Ledger Budget Analyst / Manager.** (Refer to Fig. 01)

```
General Ledger Budget Analyst, UPS

Dournals

Budgets

Inquiry

Reports
Other
```

**STEP** Then click on **Budget**. (Refer to Fig. 02) **2** 

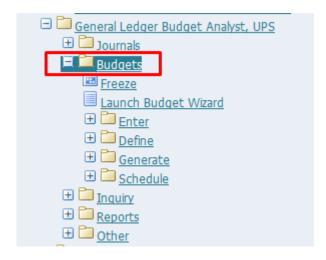

**STEP** Then click on **Enter**. (Refer to Fig. 03) **3** 

```
General Ledger Budget Analyst, UPS

Dournals

Budgets

Freeze

Launch Budget Wizard

Enter

Define

Generate

H Schedule

Reports

Other
```

**STEP** Then click on **Journals**. (Refer to Fig. 04)

۷

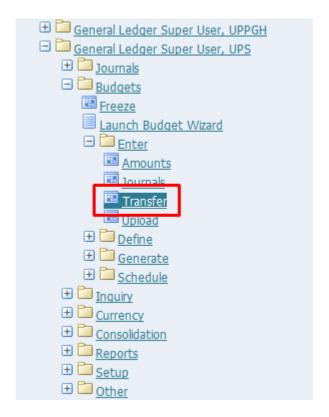

**STEP** Click the **checkbox** then click **Run**. (Refer to Fig. 05) **5** 

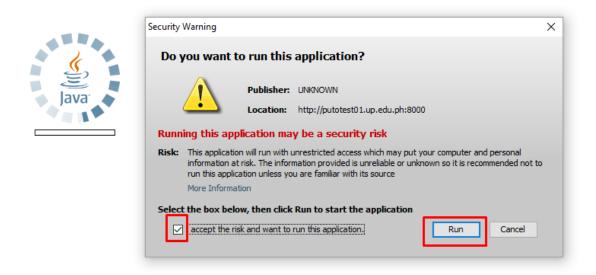

STEP Budget Transfer window will appear. (Refer to Fig. 06)

| Budget Transfer (UP Syst | em)              |                            |              |  |
|--------------------------|------------------|----------------------------|--------------|--|
| Budget<br>Currency       |                  | Batch Name<br>Funds Status | Required     |  |
| Budget                   | From             | Budget                     | То           |  |
| Organization             | Account          | Organization               | Account      |  |
|                          |                  |                            |              |  |
|                          |                  |                            |              |  |
| Account Details          | Л                | ,t                         | Л            |  |
| From                     |                  |                            | Туре         |  |
| То                       |                  |                            | Туре         |  |
|                          | Transfer Amounts |                            | Check Funds  |  |
|                          | Reserve Funds    |                            | View Regults |  |

| Field Name          | Description                                                  | Remarks                                                                                   |
|---------------------|--------------------------------------------------------------|-------------------------------------------------------------------------------------------|
| Budget              | Name of the Budget.                                          | List of values.                                                                           |
| Budget Organization | Name of the Budget<br>Organization.                          | List of values.                                                                           |
| Batch Name          | Batch Name                                                   | Tip: Use a batch name that makes it easy for you and others to identify your transaction. |
| Account from        | The source account which the budget will be transferred.     | Accounting flexfield.                                                                     |
| Account to          | The destination account which the budget will be transferred | Accounting flexfield.                                                                     |

STEP On the Budget field, pick the name of the budget. Click on the ellipses (...) for the list of values.
 Select a value and click OK.(Refer to Fig. 07)

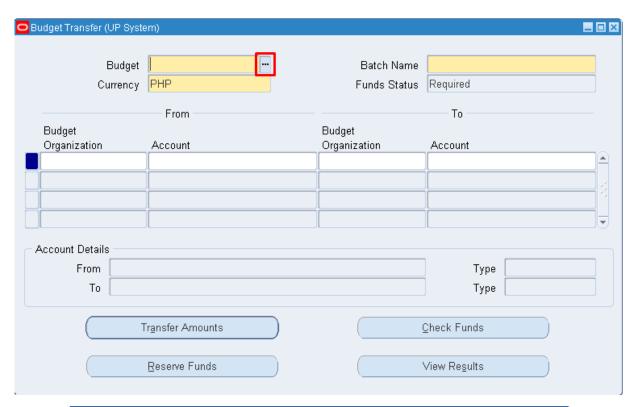

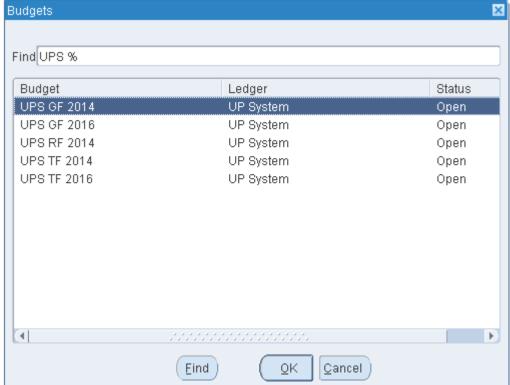

**STEP** Enter a **batch name** for this transaction. (Refer to Fig. 08)

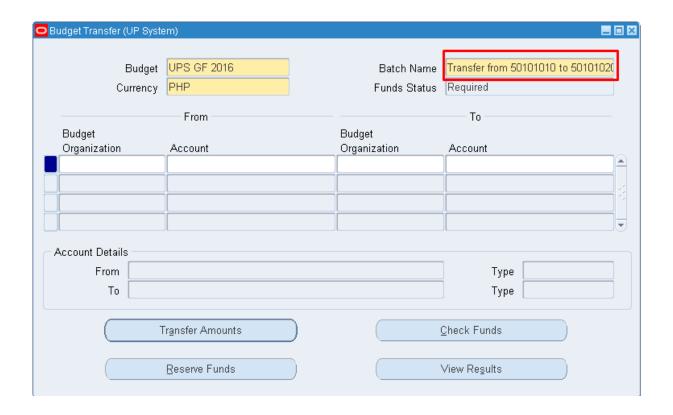

Under the From Account block, click on Budget Organization field.. Click on the ellipses (...) for
 the list of values. Select a value and click OK. (Refer to Fig. 09)

| Budget Transfer (UP Syste | em)             |              |                                    |
|---------------------------|-----------------|--------------|------------------------------------|
|                           |                 |              |                                    |
| Budget                    | UPS GF 2016     | Batch Name   | Transfer from 50101010 to 50101020 |
| Currency                  | PHP             | Funds Status | Required                           |
|                           | From            |              | То ———                             |
| Budget                    | FIUIII          | Budget       | 10                                 |
| Organization              | Account         | Organization | Account                            |
|                           |                 |              |                                    |
|                           |                 |              | .:                                 |
|                           |                 |              | 1                                  |
|                           |                 |              |                                    |
| Account Details           |                 |              |                                    |
| From                      |                 |              | Tuno                               |
| To                        |                 |              | Type                               |
| 10                        |                 |              | Туре                               |
| 7                         | ransfer Amounts |              | <u>⊇</u> heck Funds                |
|                           | ransier Amounts |              | Preck Funds                        |
|                           | Reserve Funds   |              | View Regults                       |
|                           | Meseive Fullus  |              | Alem Legalts                       |
| Į.                        |                 |              | J                                  |

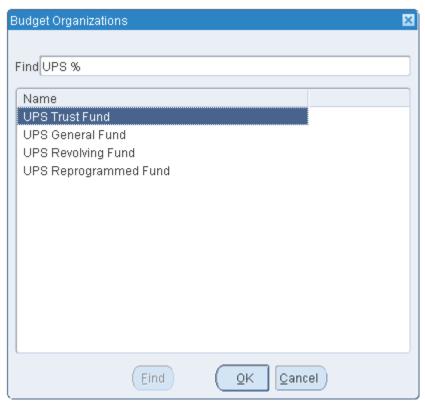

**STEP** Under the From Account block, click on Account field.. Click on the ellipses (...). Accounting flexfield window will open. Fill up the account segments to get the specific account. Click OK after

**10** 

#### filling up the accounting flexfields. (Refer to Fig. 10)

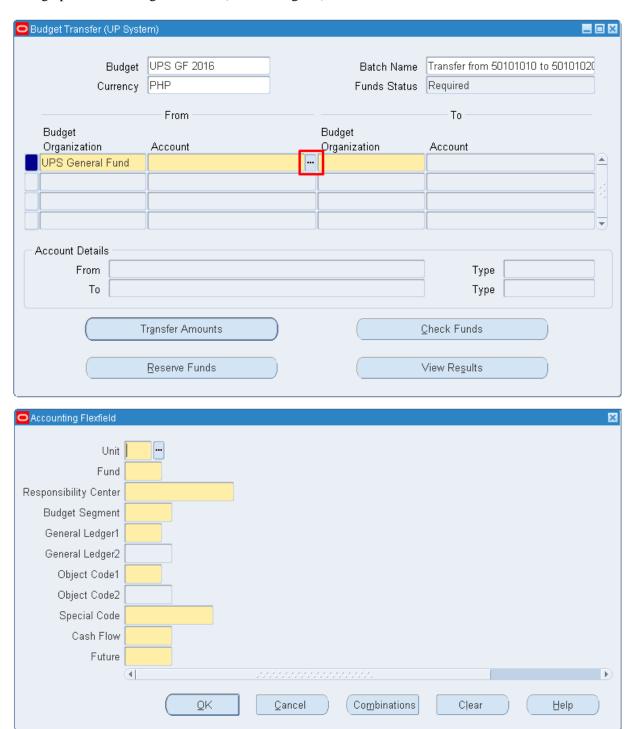

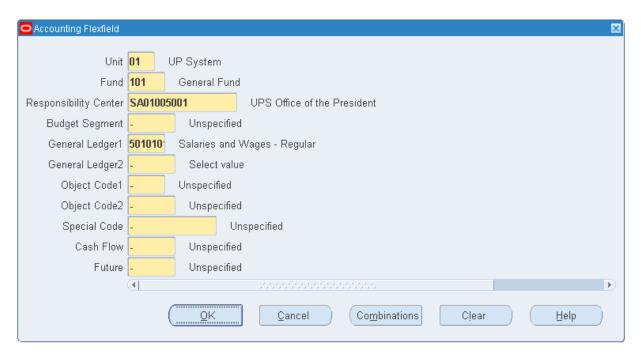

**STEP** Repeat Step 9 and 10 for the destination account. (Refer to Fig. 11) **11** 

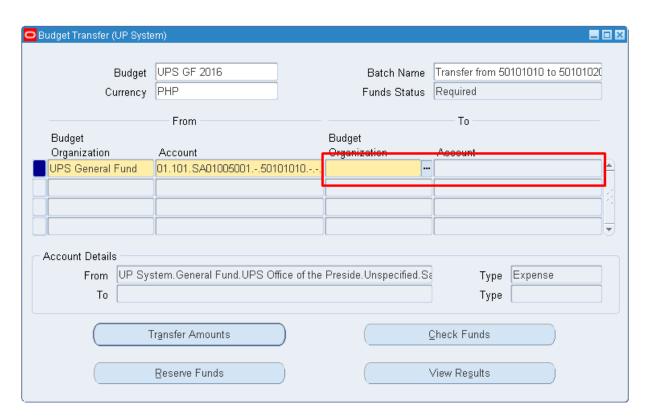

**STEP** Click on **Transfer Amounts** after filling up the source and destination accounts. (Refer to Fig. 12)

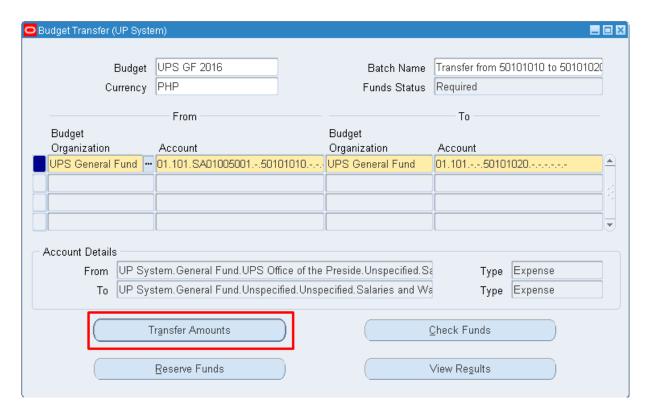

## STEP Transfer Amounts window should appear. (Refer to Fig. 13)13

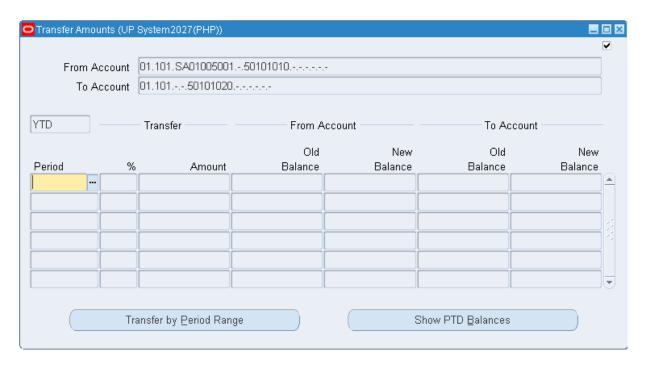

| Field Name | Description | Remarks |
|------------|-------------|---------|
|------------|-------------|---------|

| Period | The period covered by the budget transfer.                           | List of values.                                                                           |
|--------|----------------------------------------------------------------------|-------------------------------------------------------------------------------------------|
| %      | The percentage from the old balance that you want to be transferred. | (Optional). Leave if you want to enter a specific amount.                                 |
| Amount | The amount that you want to transfer.                                | Tip: Use a batch name that makes it easy for you and others to identify your transaction. |

STEP Choose a period. Click on the ellipses (...) to show the list of values for the period. The Old balanceon the from both accounts should appear for the chosen period. (Refer to Fig. 14)

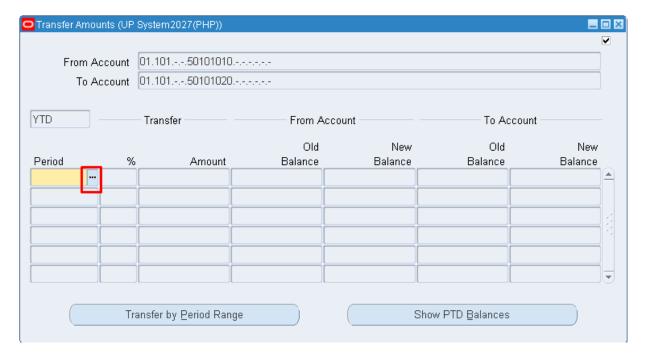

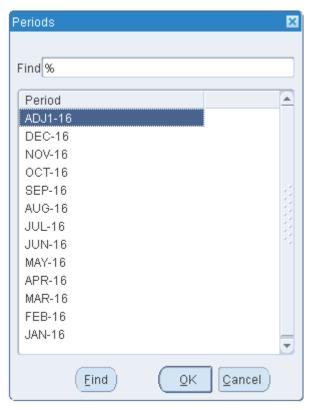

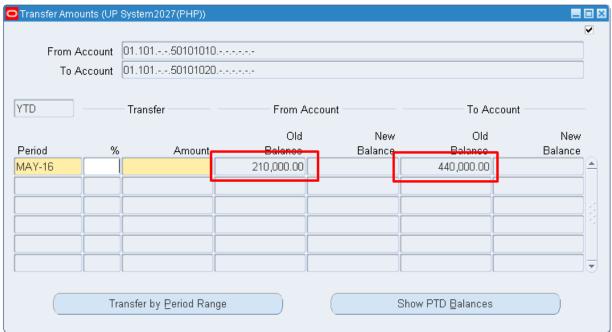

#### field. (Refer to Fig. 15)

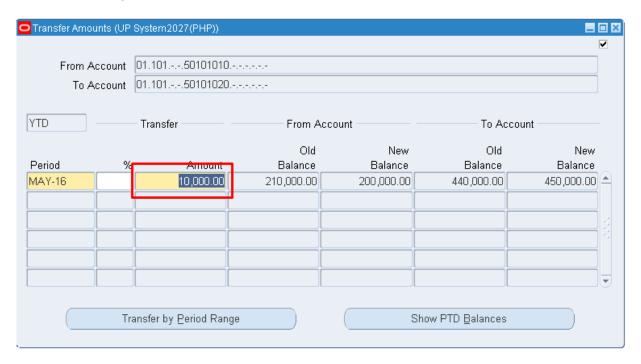

**STEP** Save your work and close the transfer amounts indow. (Refer to Fig. 16) 16

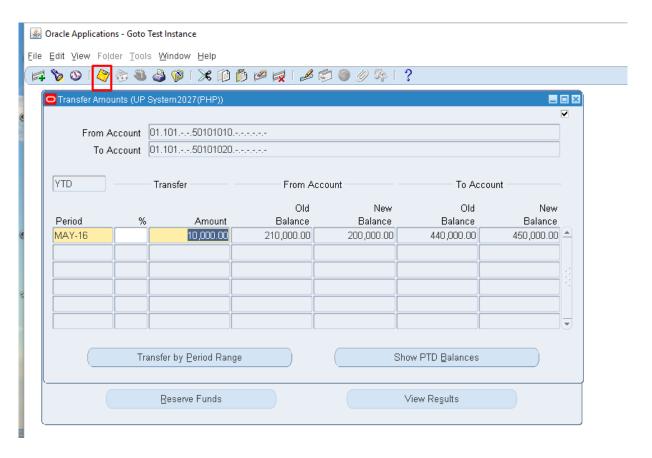

**STEP** Click on **Check Funds** to see if the accounts passed funds checking. (Refer to Fig. 17) **17** 

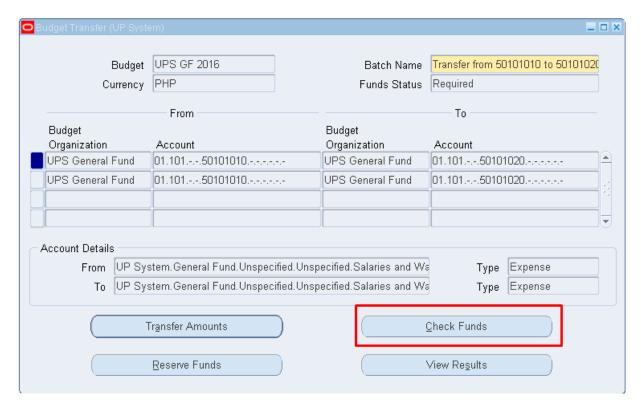

STEP Click View Results to show the accounts that passed/failed during the funds check. A window will open on your browser. Review the accounts. After reviewing, go back to the Java Application. (Refer to Fig. 18)

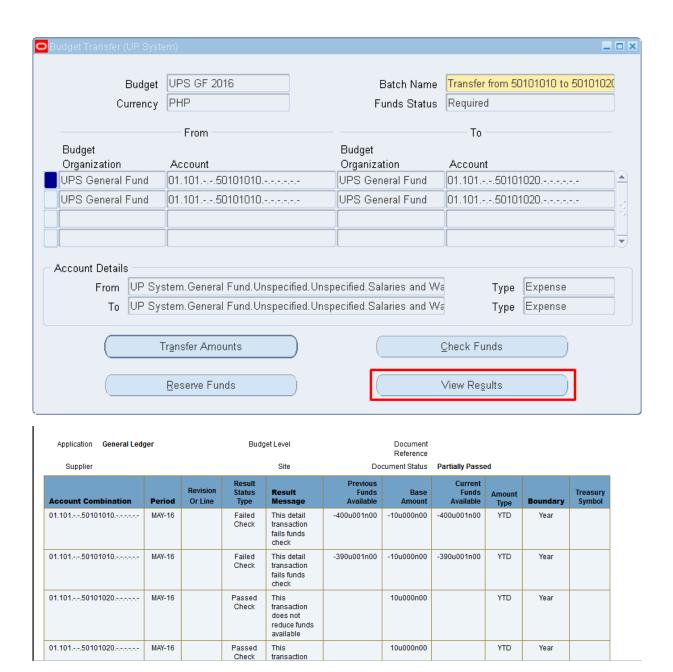

Click on **Reserve Funds** to reserve funds into the accounts. A decision box will pop up. Choose if you want to reserve the funds. (Refer to Fig. 19)

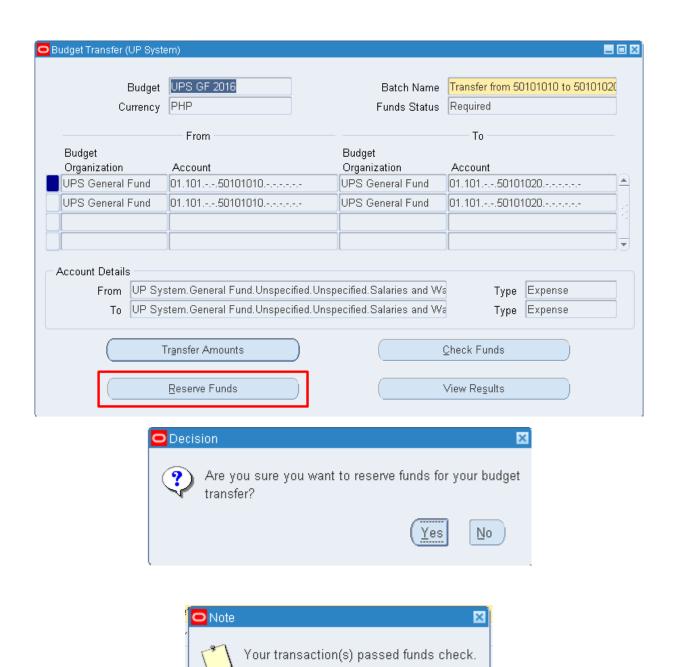

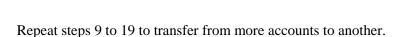

STEP A confirmation will appear for successful funds reservation. Click **OK**. If the reservation fails, click on View Results to know why the funds reservation failed. (Refer to Fig. 21)

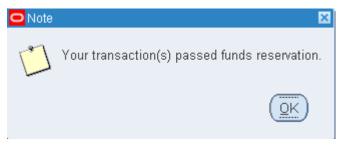

STEP Close the window and a note will appear that the transaction is being processed by the system. Click OK. (Refer to Fig. 22)

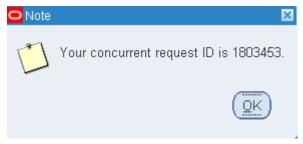

STEP 23 The journal is now created and is ready for posting. Please refer to <a href="https://bit.ly/euppostjournal">bit.ly/euppostjournal</a> on how to post journals in General Ledger.

#### **Result Information:**

#### **Expected Results**

• Amounts are transferred from one account to another.

DISCLAIMER: The screenshots in this document are for illustration purposes only and may not be the same as the final user interface.